## MDS Clinical Comparison Report

This report shows MDS values of the resident's various MDS assessments. For each MDS item, it shows what value was entered in each MDS, over a period of time.

# **Report Display**

## **Top Line:**

- **Changes Only**. Report shows only those MDS items that changed over time. An item that consistently has the same value is not shown. If you uncheck this option and click **Refresh**, the report shows every item in the MDS. This way you can see the values even if they haven't changed. However, an item where no value was ever entered, will not display.
- **From / To dates**. The report initially shows assessments of the last 180 days (about 6 months). Both the "From" date and the "To" date can be changed. Clicking **Refresh** will show the assessments within the new range.

If there are no assessments within the date range, a message displays with this message. Similarly, if there is only one assessment in that range of dates, "comparison" is then impossible, and a message explains that there is only one MDS between these dates.

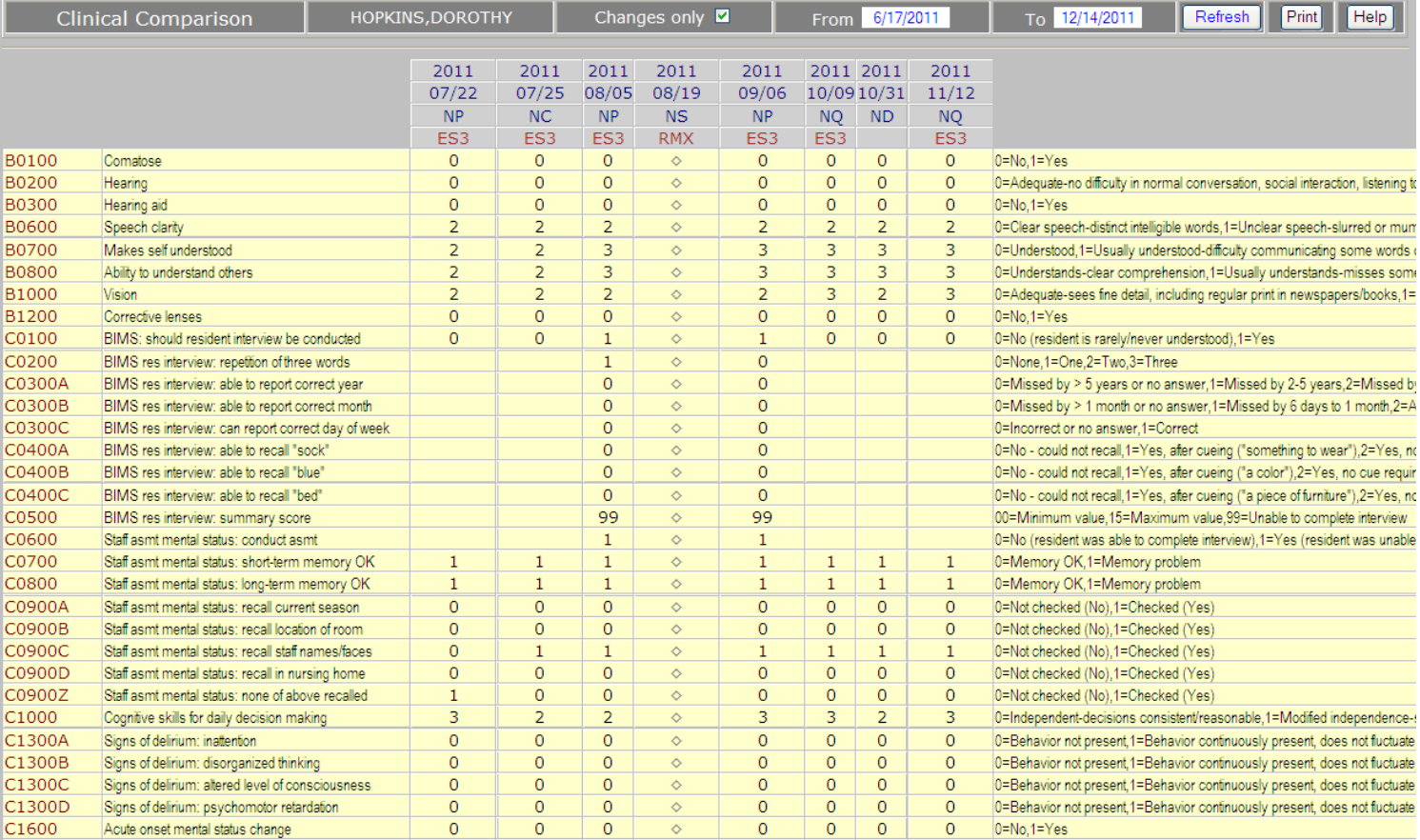

## **Report Headings:**

The column headings identify the assessment. The first line shows the year, the second line shows the month and day, and the third line shows the type of MDS, known as the ISC (the "Item Subset Code" that appears on an MDS Submission Validation Report). They are:

- **NC** Comprehensive (such as Admission, Significant Change, Annual).
- **ND** Discharge
- **NO** OMRA: Start of Therapy or Start & End Therapy
- **NOD** OMRA and Discharge
- **NP** PPS (MPAF)
- **NQ** Quarterly
- **NS** OMRA Start of Therapy
- **NSD** OMRA Start of Therapy and Discharge

NT forms are Tracking Records, and they are ignored.

The fourth line shows the RUGS score for that assessment.

#### **Body of Report:**

All clinical MDS items, from Section B through Section V, are shown, except:

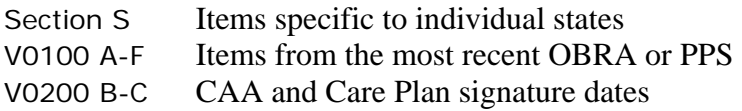

For clinical purposes, "**Skip**" (^) and "**Not-Assessed**" (-) are treated and displayed as blanks. A diamond occurs for items that don't appear for that form, and is not counted as a "change".

To see all the items, scroll down.

The last column shows that meaning of the code values entered into the MDS. To see the entire message, or if the number of assessments exceeds the width of the screen, scroll to the right.

#### **End of Report:**

Beneath the last line of the report, you will find a total of how many lines (items) were shown. This may be useful for quickly comparing the results of different reports.

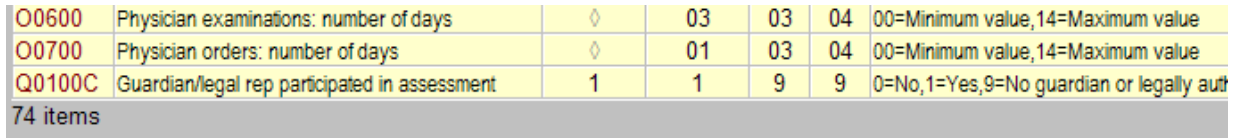

## **From the Reports menu:**

Click on the **Reports** tab. Clinical Comparison is the fourth report shown.

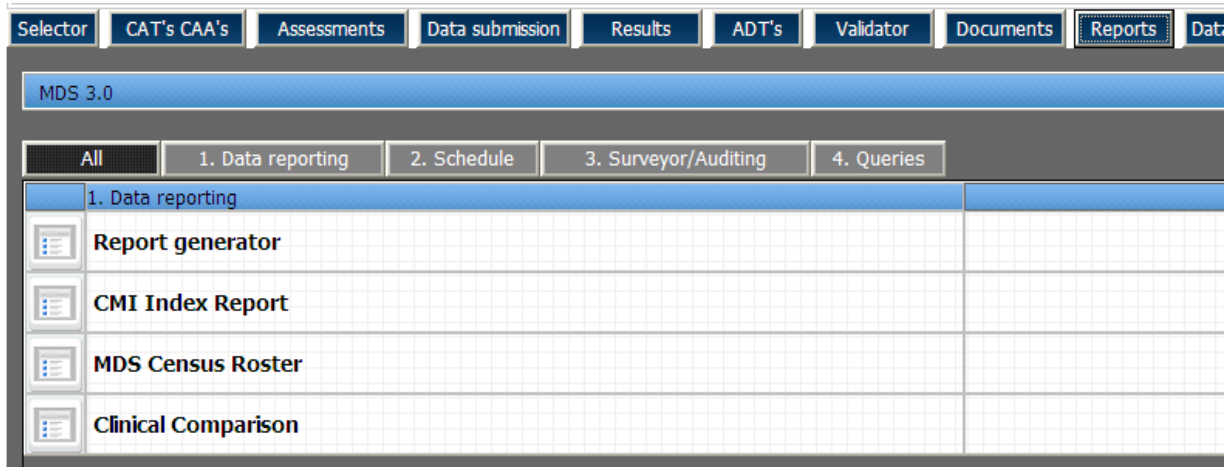

## **From inside the MDS:**

Click on the Tools, the rightmost button.

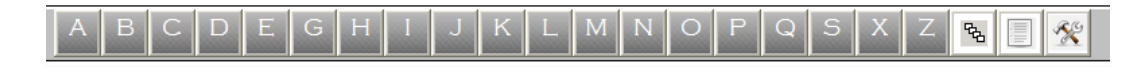

The tools menu appears:

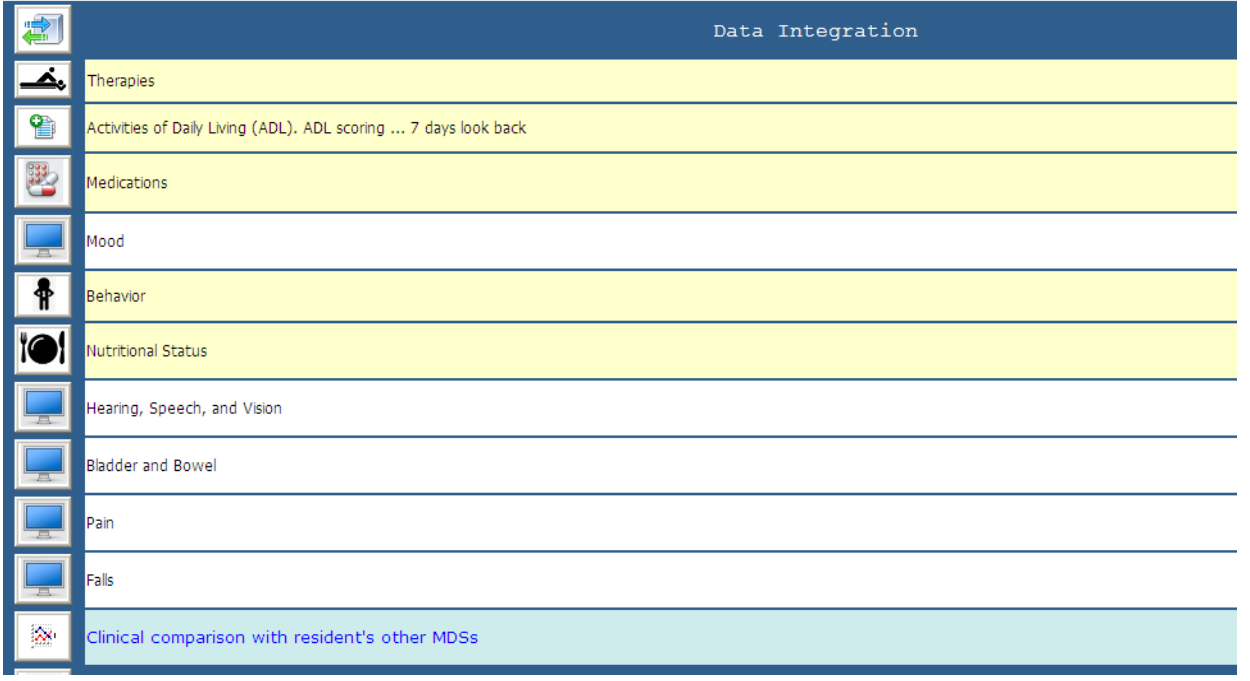

The Comparison Report is the last tool under the first section, entitled **Data Integration**. Clicking on the icon to the left causes the report to appear in a pop-up window.

 $\approx$